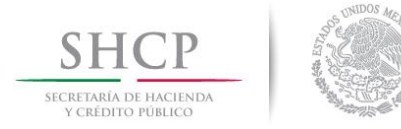

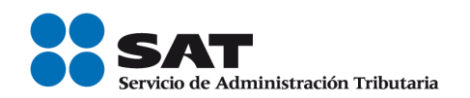

## **Procedimiento de configuración del Panel de Control de Java Versión 7 actualización N° 51**

**2014**

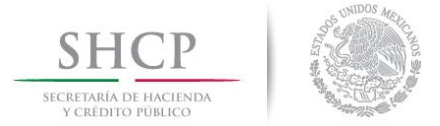

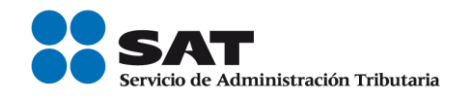

## **Procedimiento de configuración del Panel de Control de Java Versión 7 actualización N° 51**

El procedimiento consiste en ajustar la configuración local de los equipos de cómputo para incluir las URL de los aplicativos en la lista de sitios de confianza.

1.- Ingresar al panel de control:

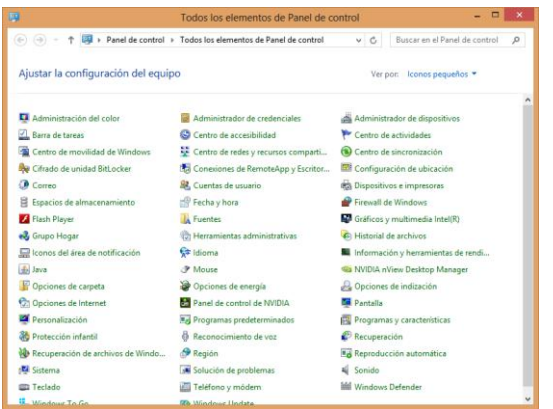

2.- Seleccionar la opción **Java,** aparecerá la siguiente pantalla:

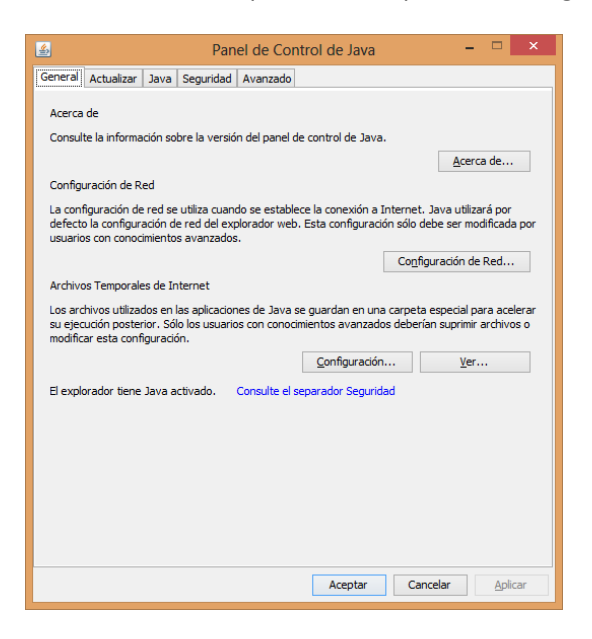

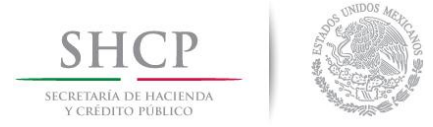

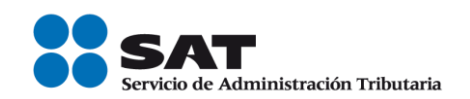

## 3.- Seleccionar la pestaña **Seguridad**

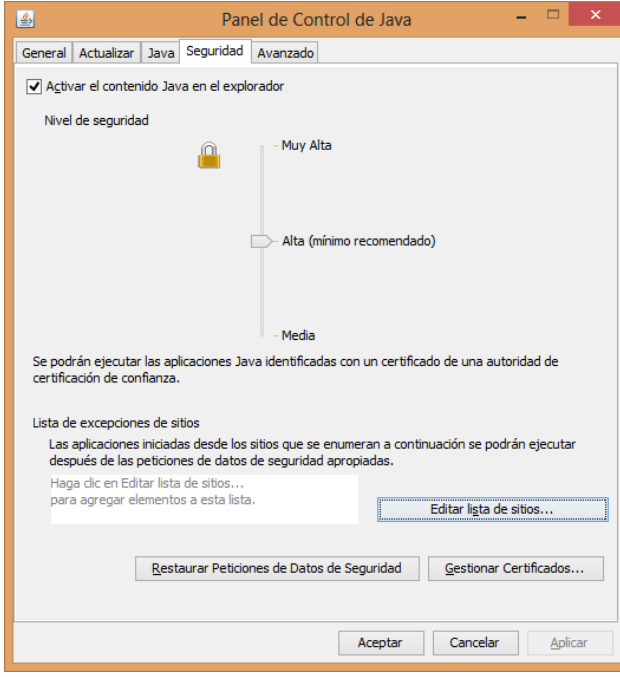

4.- En la sección Lista de excepciones de sitios, seleccionar el botón **"Editar lista de sitios…"**

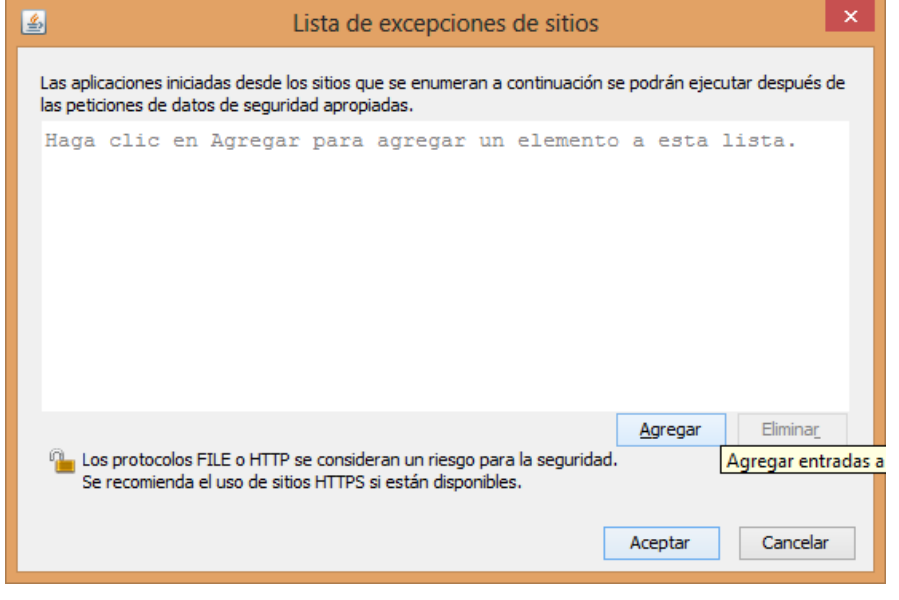

Servicio de Administración Tributaria │ Av. Hidalgo, núm. 77, col. Guerrero, delegación Cuauhtémoc, México, D. F., c. p. 06300 │ Tel. INFOSAT: 01 800 46 36 728 │ documento disponible en <u>www.sat.gob.mx</u>

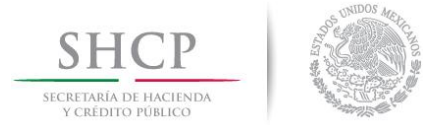

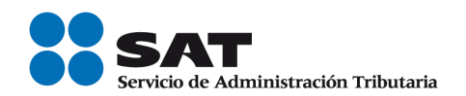

5.- Seleccionar el botón **"Agregar"**:

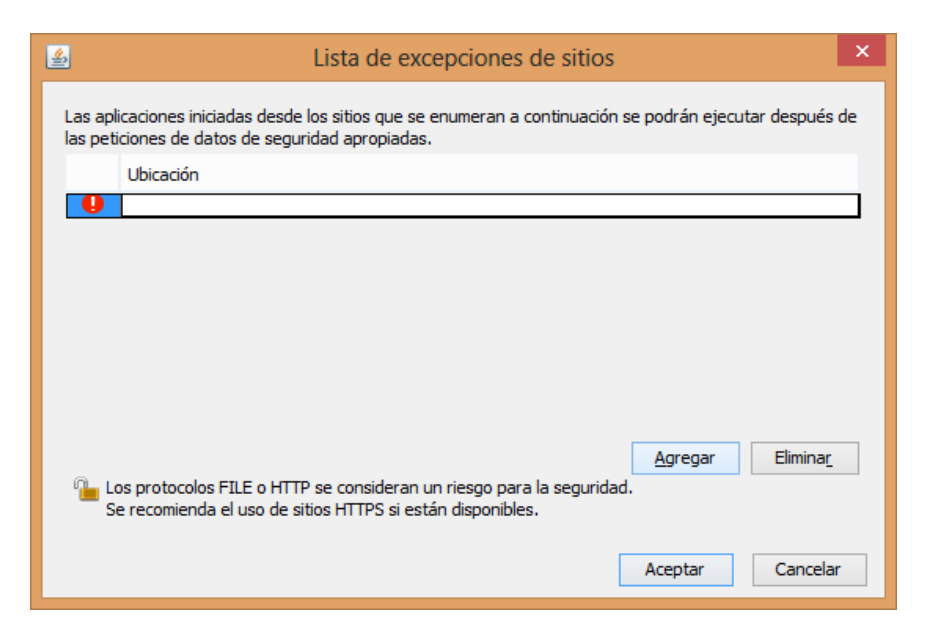

6.- Ingresar las direcciones (URL) de los aplicativos:

SICOFI:

[https://www.consulta.sat.gob.mx](https://www.consulta.sat.gob.mx/)

Solcedi:

[https://portalsat.plataforma.sat.gob.mx](https://portalsat.plataforma.sat.gob.mx/)

Declaraciones y Pagos (Pago Referenciado)

URL donde se solicita el Login del contribuyente:

[http://www.sat.gob.mx/sitio\\_internet/e\\_sat/oficina\\_virtual/108\\_22239.html](http://www.sat.gob.mx/sitio_internet/e_sat/oficina_virtual/108_22239.html)

URL de la pantalla inicial del aplicativo de Declaraciones y Pagos:

<https://portalsat.sat.gob.mx/Paginas/MenuDYP.aspx?alerta=True>

**Nota: Se recomienda realizar los mismos pasos para integrar las URL de otros aplicativos**

Servicio de Administración Tributaria │ Av. Hidalgo, núm. 77, col. Guerrero, delegación Cuauhtémoc, México, D. F., c. p. 06300 │ Tel. INFOSAT: 01 800 46 36 728 │ documento disponible en www.sat.gob.mx

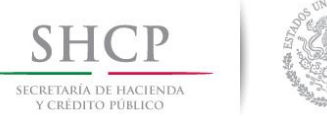

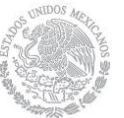

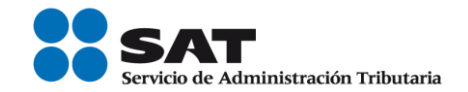

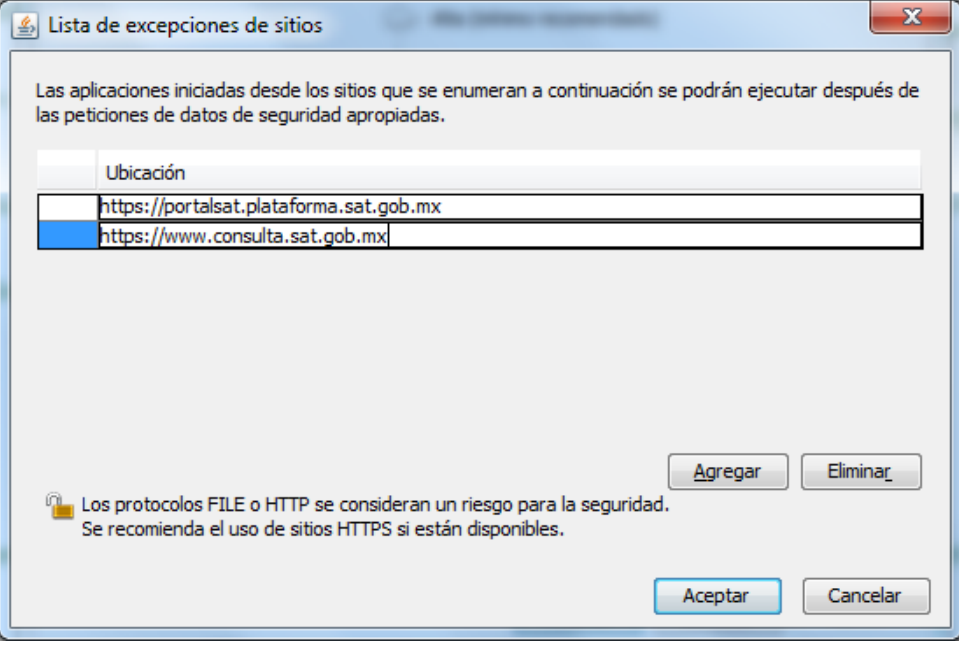

7.- Presionar el botón aceptar, para guardar los cambios realizados.

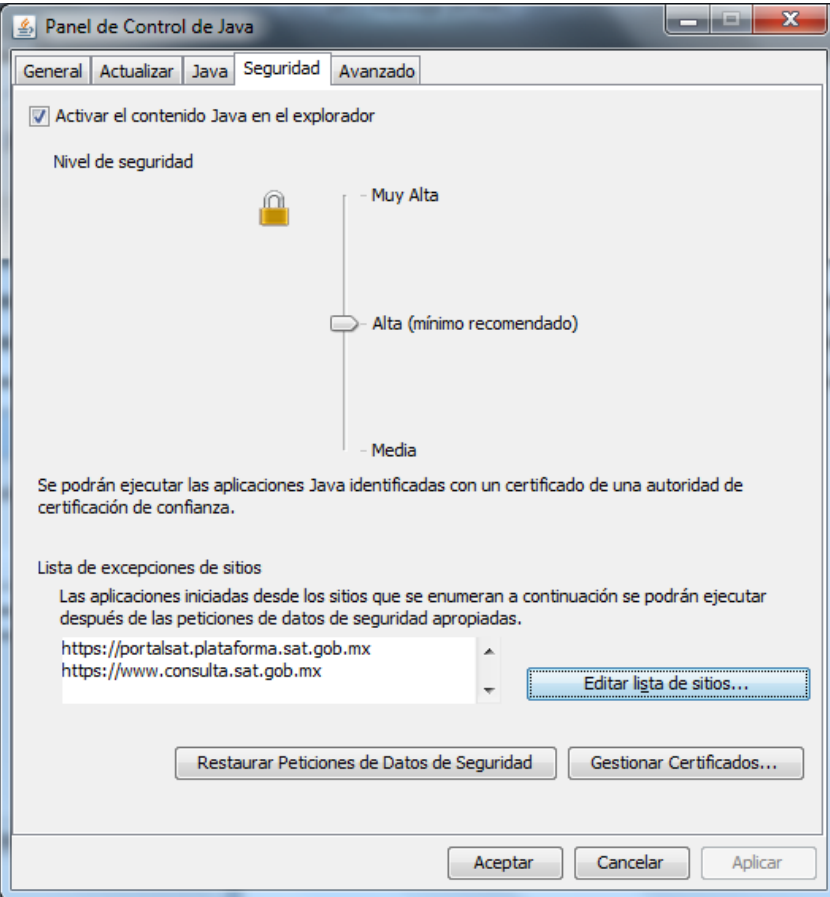

Servicio de Administración Tributaria │ Av. Hidalgo, núm. 77, col. Guerrero, delegación Cuauhtémoc, México, D. F., c. p. 06300 │ Tel. INFOSAT: 01 800 46 36 728 │ documento disponible en <u>www.sat.gob.mx</u>

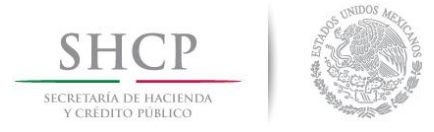

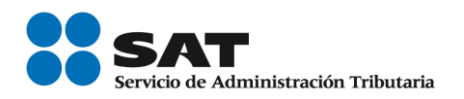

8.- Presionar el botón aceptar, para guardar y cerrar el Panel de Control de Java.

Siguiendo paso a paso el procedimiento anterior, se ha comprobado que el funcionamiento de los aplicativos es el correcto, de no aplicar las excepciones a la Máquina Virtual de Java para la versión 7 actualización 51, los aplicativos pueden enviar diversos mensajes de error.